# Turnitin hallgatói regisztráció és feltöltés

Készítette: Csüllög Mihály

## Fontos tudnivalók

#### **MIELŐTT elindítja a regisztrációt és a feltöltést, olvassa el figyelmesen a segédletet!**

- A hallgatói profil korlátozott hozzáférést biztosít.
- A hallgató csak a saját feltöltött dolgozatának riportját látja.
- A hallgató a feltöltött munkát nem tudja törölni. Azt a plágiumellenőrzést végző (teljes jogkörrel rendelkező) személy tudja megtenni. Törlést követően a már regisztrált hallgatói profilban van lehetőség újra feltölteni a dolgozatot (ha szükséges).
- A feltöltött dolgozat nem kerül be a Turnitin repozitóriumába.
- A feltöltést követően a hallgató számára is elérhető lesz a riport hasonlósági eredménye, de ez nem a plágiumszűrést jelenti. Minden esetben várják meg a plágiumszűrést végző visszajelzését és csak azt követően végezzenek javítást a szakdolgozaton (ha szükséges lenne).
- A szűrési eredményt töltse le, annak elkészültét követően rögtön. Ugyanis amint elvégzem a plágiumvizsgálatot és értesítem a hallgatót annak eredményéről, törlöm a feltöltött fájlt a rendszerből.
- Csak egy alkalommal egy e-mail címmel regisztráljon minden egyes hallgató. Mindenkiére időben reagálni fogok.
- Csak a Tanszéküktől kapott listán szereplők esetében végzem el a plágiumszűrést. Minden olyan dolgozatot figyelmen kívül hagyok és törlöm, amelyek nem a Tanszékhez kapcsolódnak.
- A vizsgálat alapvetően csak munkaidőben kerül elvégzésre. Tehát szabadság, munkaszüneti napokon és hétvégén nem. Munkaidő Hétfő - Péntek : 8:00-16:00.

#### Regisztráció

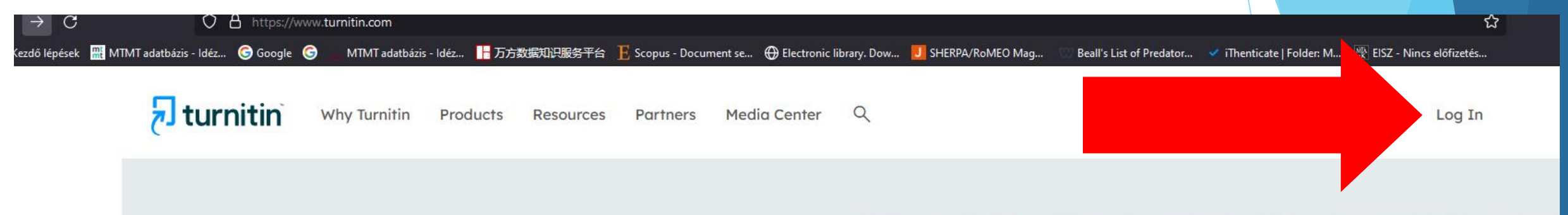

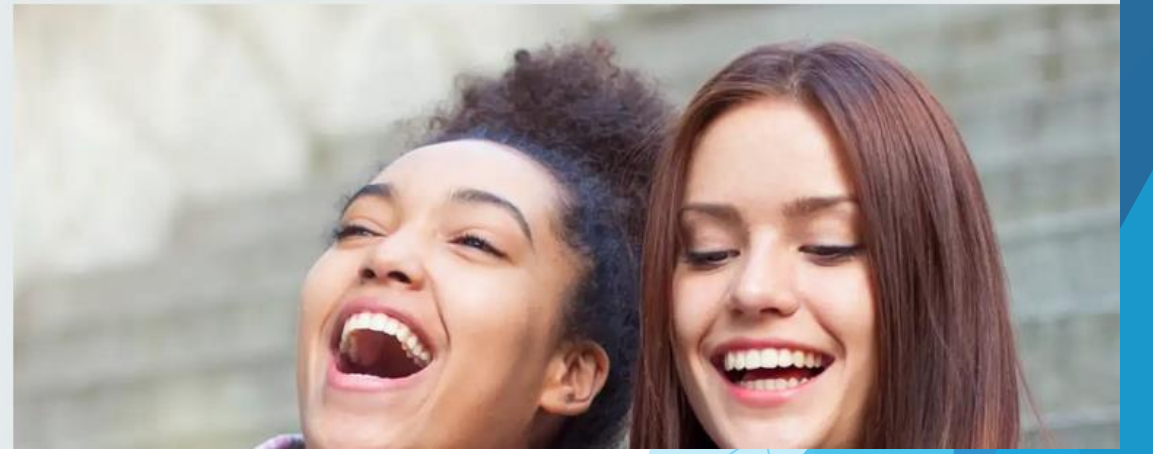

- **Nyissa meg a turnitin.com oldalt!**
- **Kattintson a Log In gombra!**

## Regisztráció

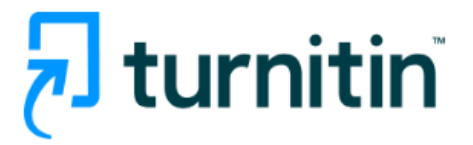

#### Create a User Profile

All users must have a user profile to use the service. Please select how you will be using Turnitin:

Student

**Teaching Assistant** Instructor

**Existing user?** 

If you've used the service before, there is no requirement to create a new user profile. Log in here with your old credentials.

#### Válassza a STUDENT opciót!  $\blacktriangleright$

## Regisztráció

Készítse el a hallgatói profilját! A Class ID és Class enrollment key a tanszékük által elküldésre került.

#### Create a New Student Profile

/user\_join.asp?svr=36&session-id=708b82cb020347bf915eaac94c697752&lang=en\_us&r=88.6597902937027

#### **Class ID Information**

All students must be enrolled in an active class. To enroll in a class, please enter the class ID number and class enrollment key that you were given by your instructor.

Please note that the key and pincode are case-sensitive. If you do not have this information, or the information you are entering appears to be incorrect, please contact your instructor.

Class ID

Class enrollment key

**User Information** 

Your first name

## Bejelentkezés és feltöltés

- Az alábbi linken megtalálható a bejelentkezés folyamata: https://help.turnitin.dom/feedbac [studio/turnitin-website/student/account-basics/logging-in.htm](https://help.turnitin.com/feedback-studio/turnitin-website/student/account-basics/logging-in.htm)
- Dolgozat feltöltése: https://help.turnitin.com/feedback-studio/turnitin[website/student/submitting-a-paper/file-upload-submission.htm](https://help.turnitin.com/feedback-studio/turnitin-website/student/submitting-a-paper/file-upload-submission.htm)
- ▶ További információk a hallgatói profilról: https://help.turnitin.com/feedback-studio/tur website/student/student-category.htm

Belépést követően első lépésben kattinston a Class namere!

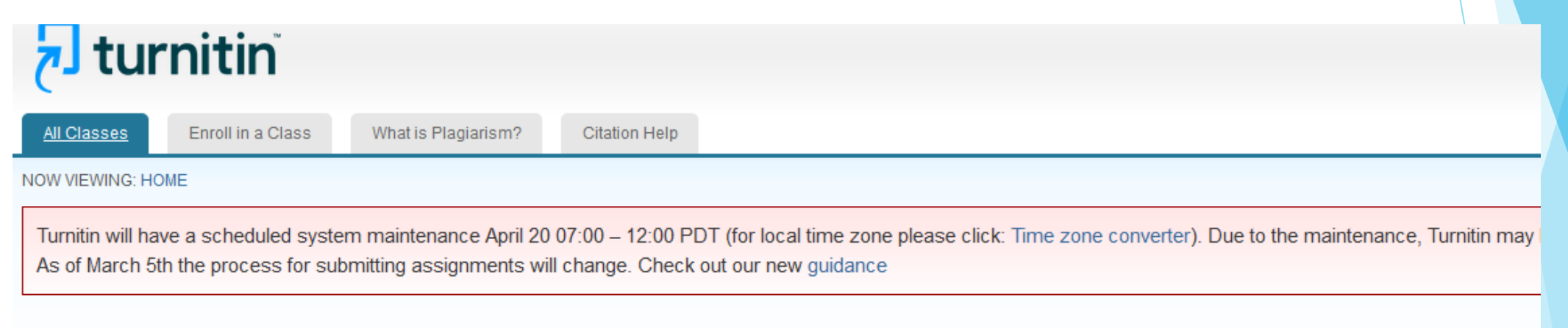

#### About this page

This is your student homepage. The homepage shows the classes you are enrolled in. To enroll in a new class, click the enroll in a class button. Click a class name to open your class homepage how to submit, please see our help page.

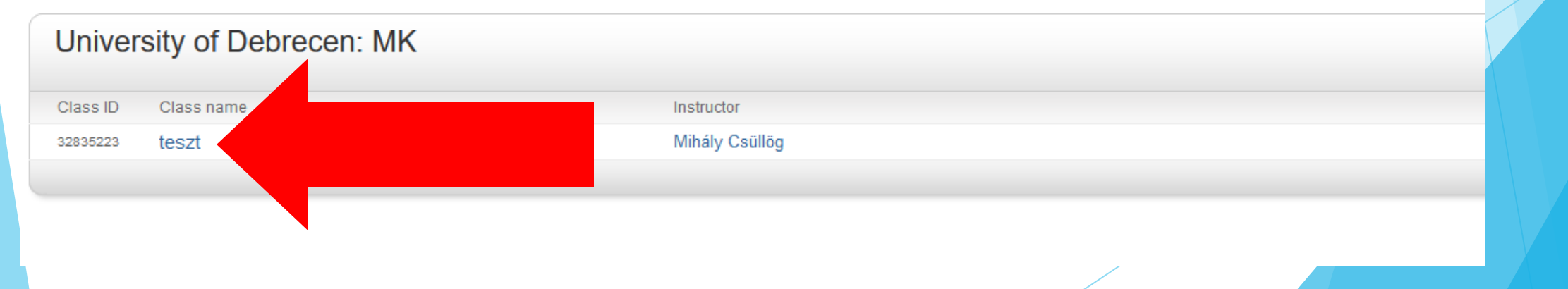

#### Második lépésben kattintson az OPEN gombra!  $\blacktriangleright$

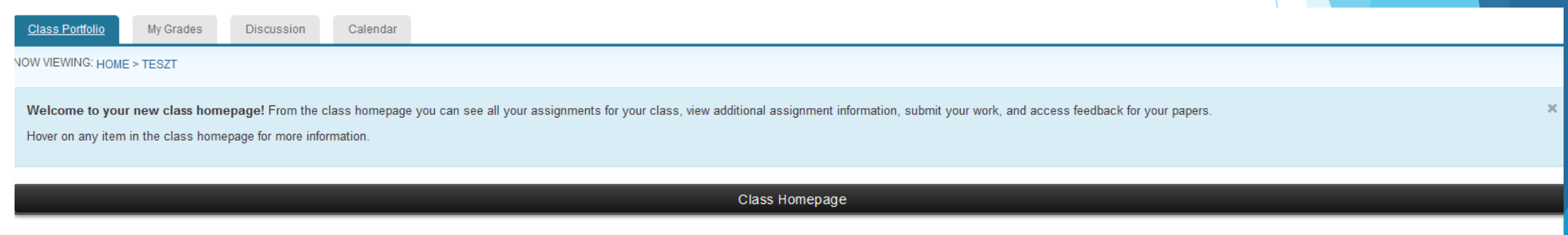

This is your class homepage. To access more information about the assignment, click the "Open" button.

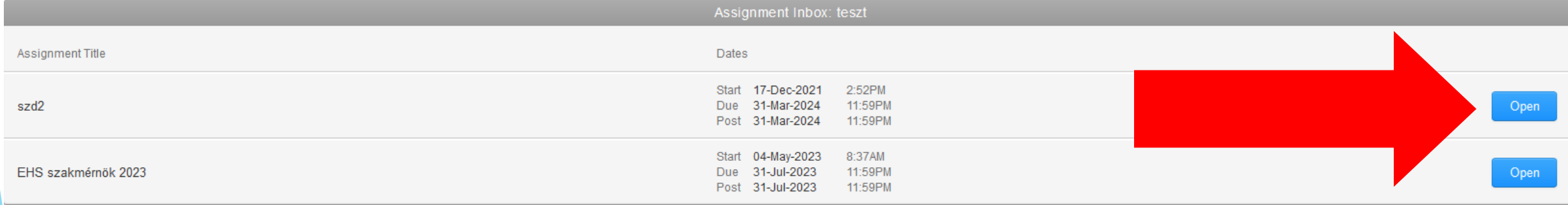

Harmadik lépésben kattintson az Upload Submission gombra!

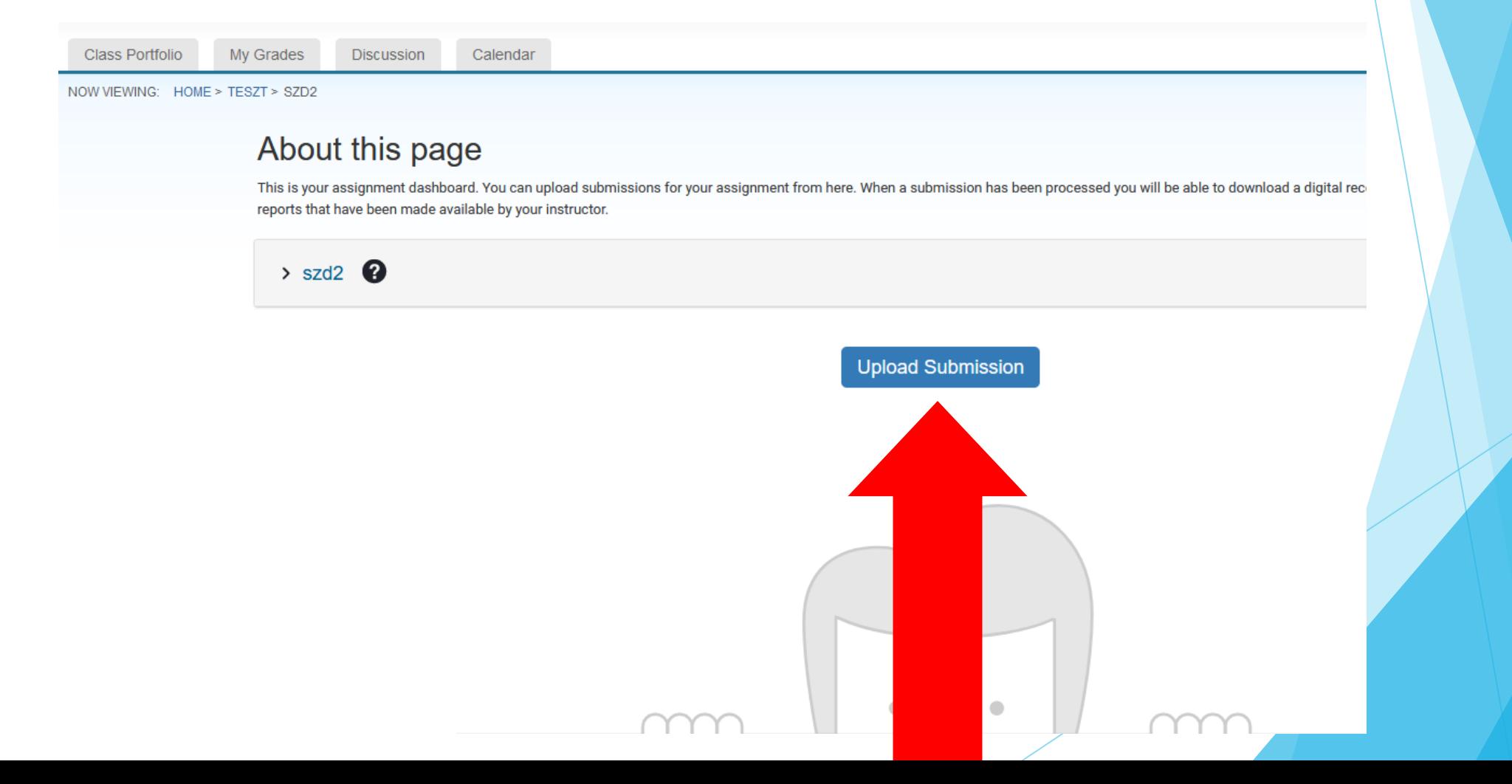

 Válassza ki a vizsgálandó fájlt és kattintson az Upload and Review gombra. **WORD formátumot küldjenek be!!!** 

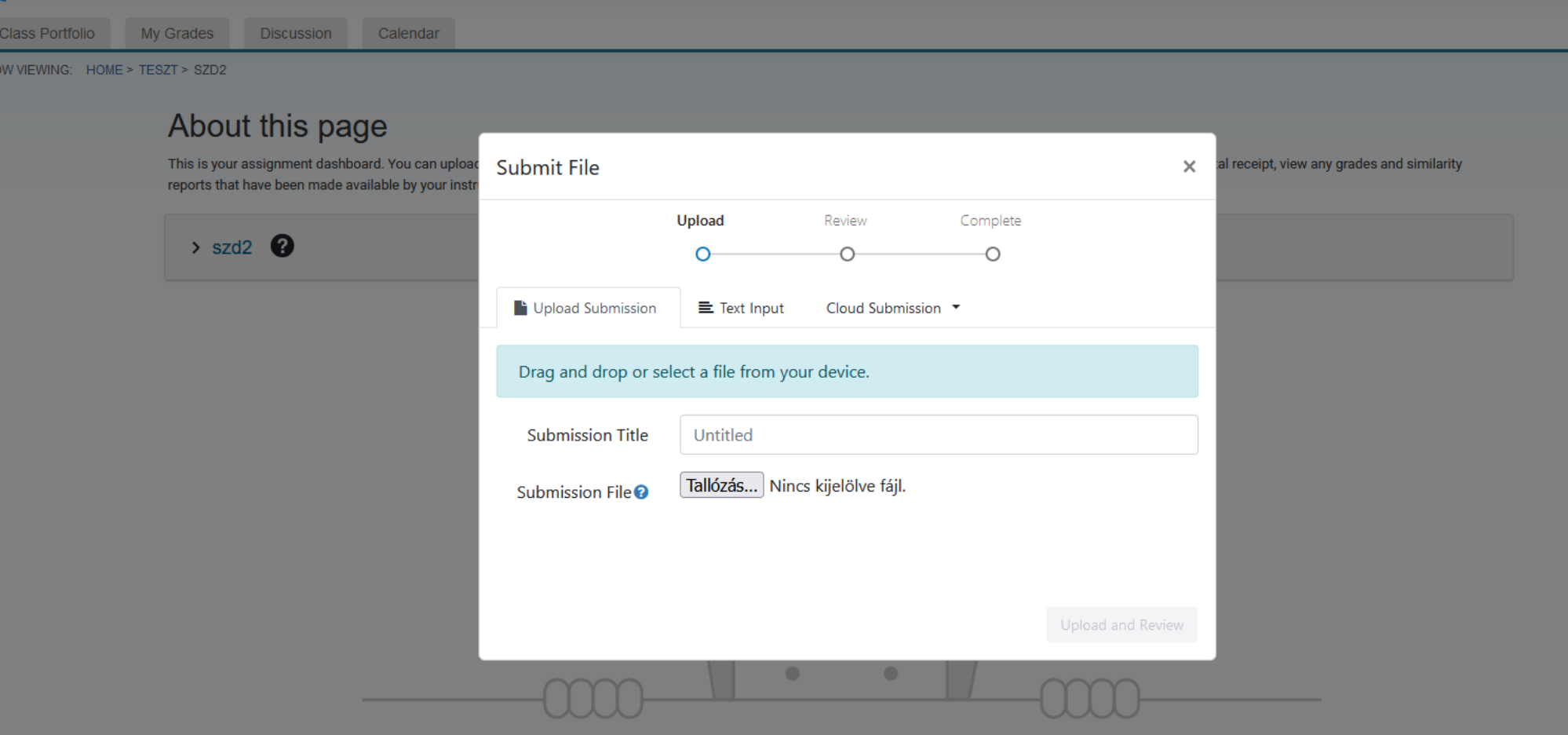

Kattintson a Submit to Turnitin gombra.  $\blacktriangleright$ 

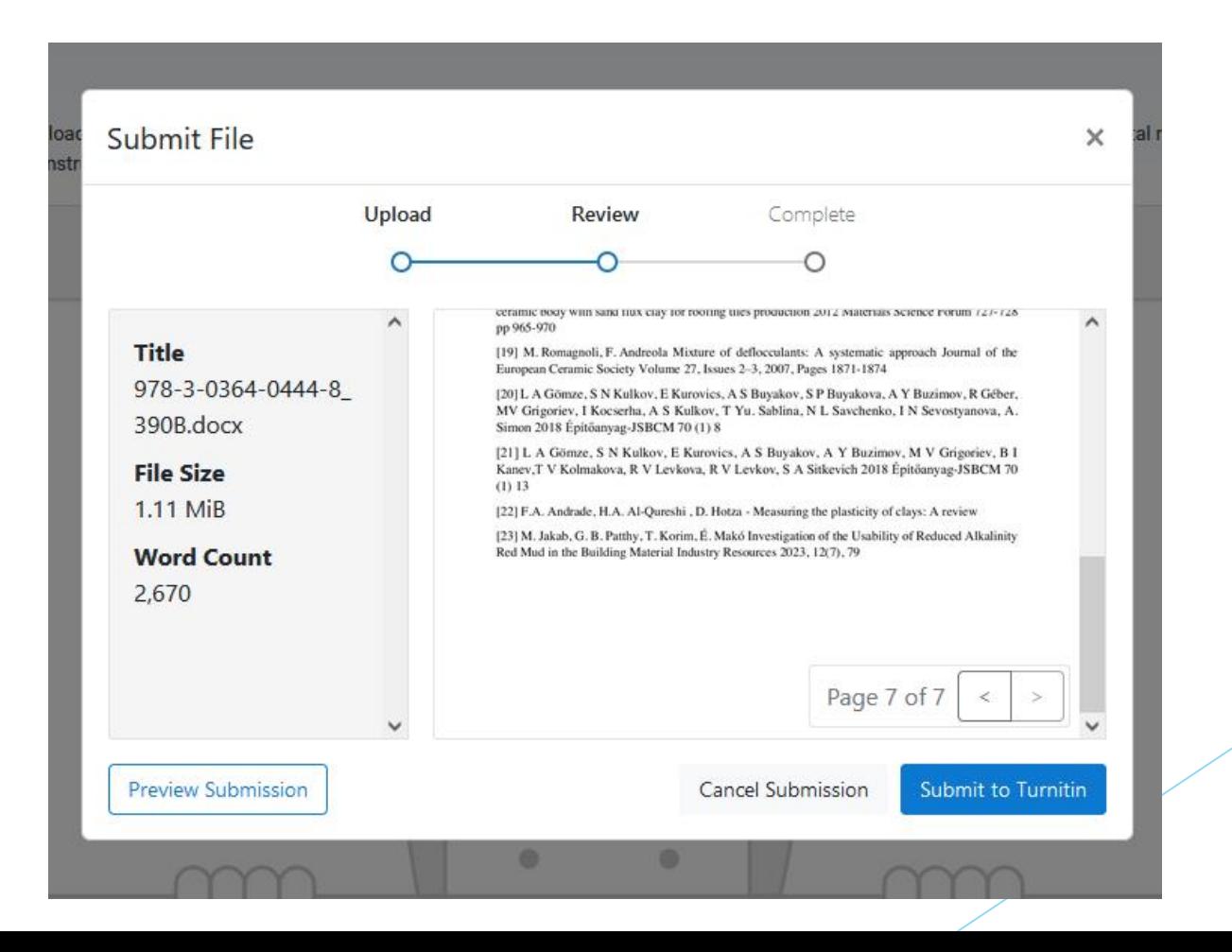

## Hasonlósági eredmény megtekintése és letöltése

 A szűrés 1-2 perc alatt elkészül. Ha nem generálódik eredmény, akkor írjon az [mcsullog@eng.unideb.hu-ra](mailto:mcsullog@eng.unideb.hu-ra), a probléma megoldásra kerül.

About this page

Az eredmény megtekintése a Similarity felirat alatti színes sávra kattintva indítható.

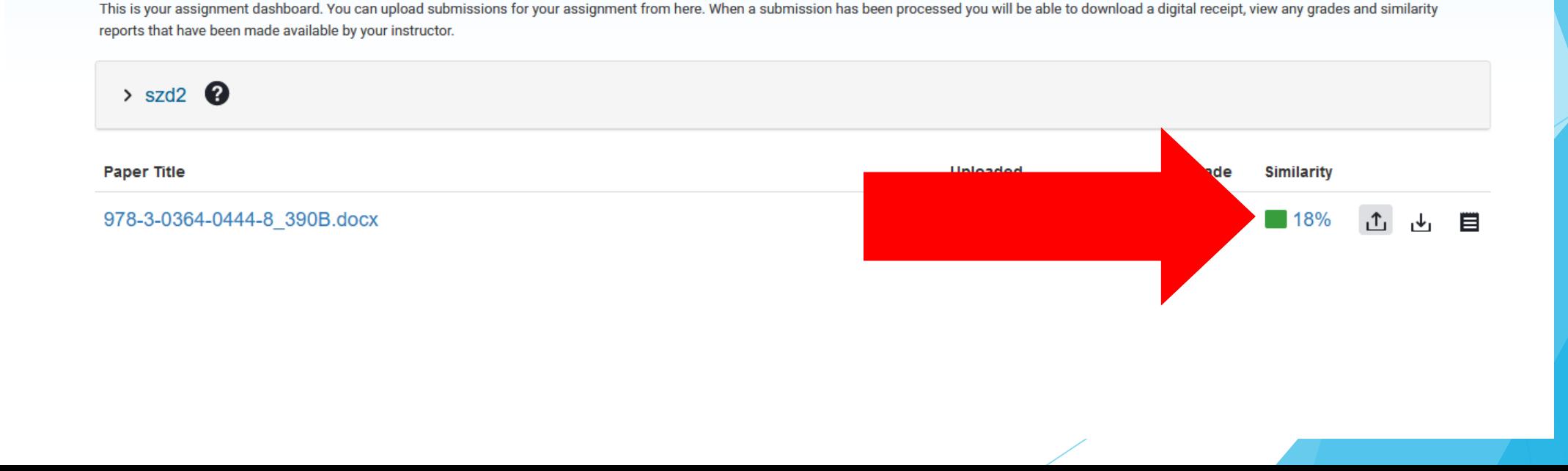

## Hasonlósági eredmény megtekintése és letöltése

 Az eredmény megnyitását követően van lehetősége letölteni a szűrést (lefelé mutató szürke nyíl). A felugró ablakból a Current View opció a teljes szűrési eredmény mentését teszi lehetővé. A generált pdf dokumentum végén található a hasonlósági érték és az egyező források listája. **DE! Ez nem azt jelenti, hogy bármekkora egyezés esetén azonnali korrekciókat kezdjenek végrehajtani a dolgozatban! Várják meg, amíg megküldöm a véleményemet!** 

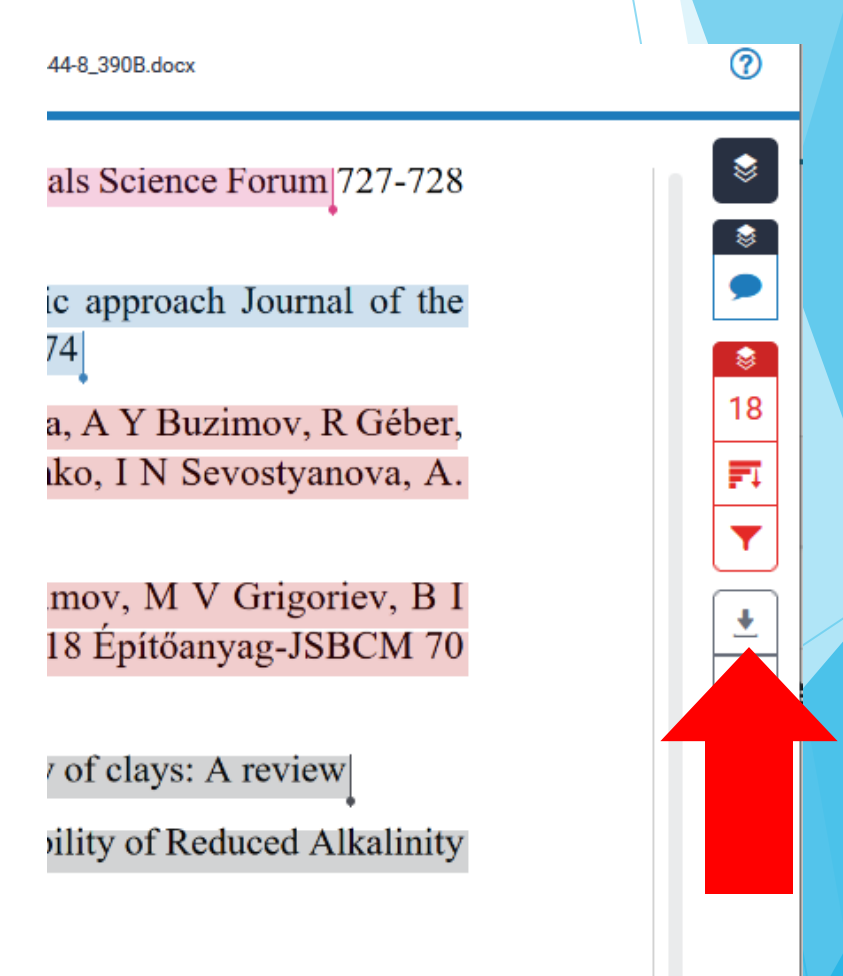

#### Többszöri feltöltés

## **A szűrési eredményt töltse le, annak**

#### **elkészültét követően.** Ugyanis amint elvégzem a plágiumvizsgálatot és értesítem a hallgatót annak eredményéről, törlöm a

feltöltött fájlt a rendszerből.

#### **A törlést követően ugyanazzal a regisztrációval újra feltölthető a**

**dokumentum** (amennyiben újabb vizsgálat szükséges). A fentebb leírt módon újra elindítható a feltöltés.

### Visszajelzési lehetőség

- Kérném, hogy e-mailben [\(mcsullog@eng.unideb.hu](mailto:mcsullog@eng.unideb.hu)) tájékoztassanak, ha hibát/hiányosságot találnának ebben a rövid prezentációban!
- Ha további kapcsolódó kérdésük lenne, e-mailben kereshetnek!